## 信息门户忘记密码处理方法

信息门户初始密码为身份证后六位,第一次登录信息门户时会提示用户修 改密码,请各位老师和同学切记记得修改后的密码,并且在第一次登录后设置 好密保手机、密保邮箱和密保问题,以便于以后忘记密码找回时用。

忘记密码后可以通过信息门户登录页面的"忘记登录密码"链接来找回密码。 如下图 1 所示。

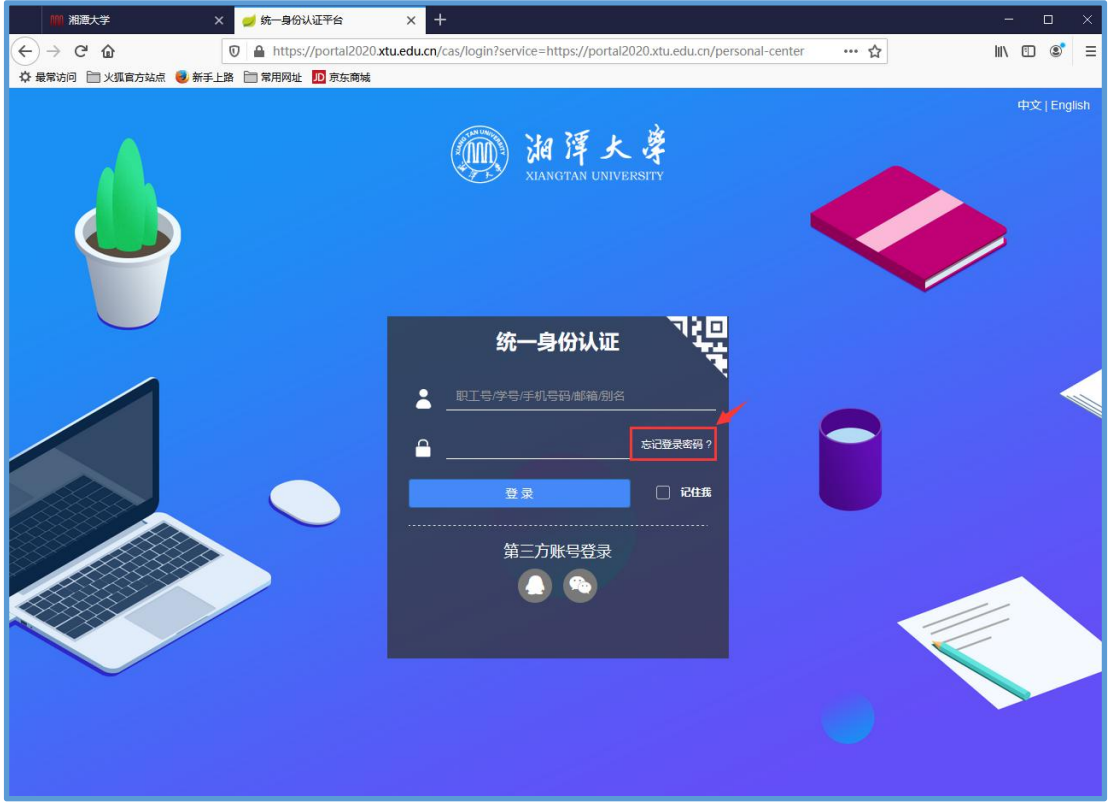

图 1 信息门户登录页面

具体操作步骤如下:

1、单击该链接后,会打开图 2 所示"找回密码"对话框,请按提示输入学(工) 号,身份证号码和验证码,然后单击"下一步"。

注意:学生在学(工)号处请输入学号,教职工在学(工)号处请输入工号。

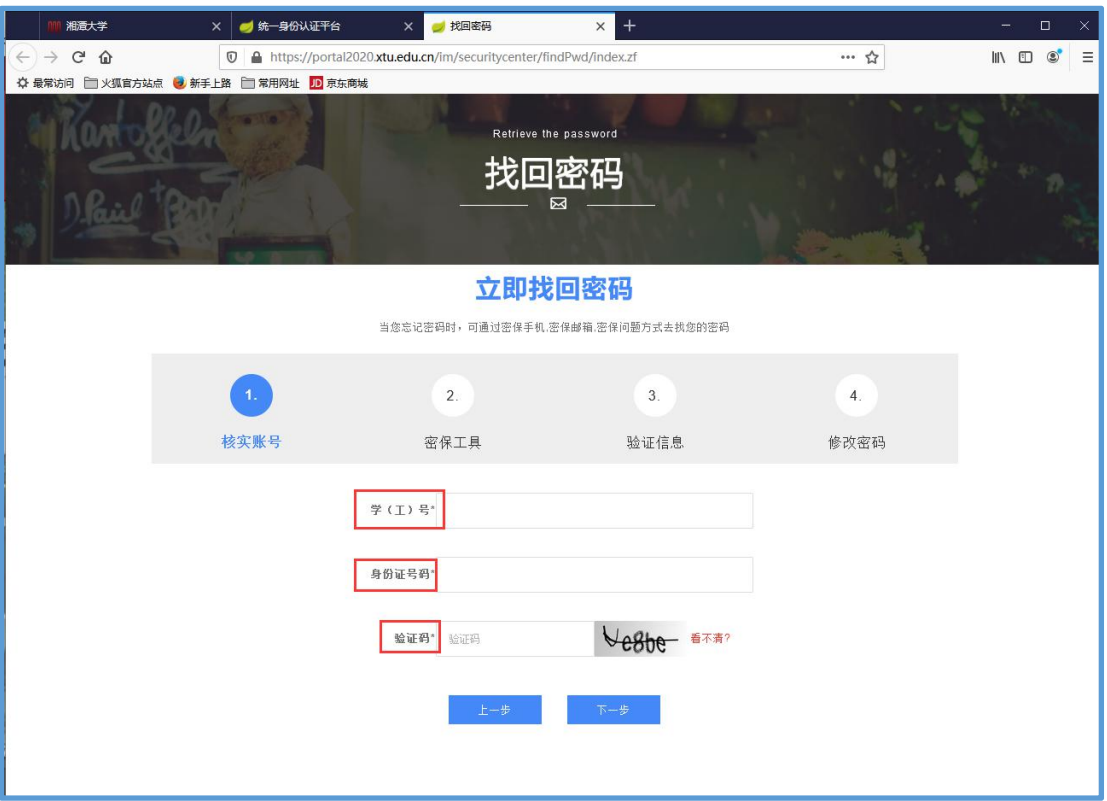

图 2 "找回密码"对话框

2、在打开的对话框中选择找回密码的密保工具,这里有三种工具可选:密 保手机、密保邮箱和密保问题。如下图 3 所示。

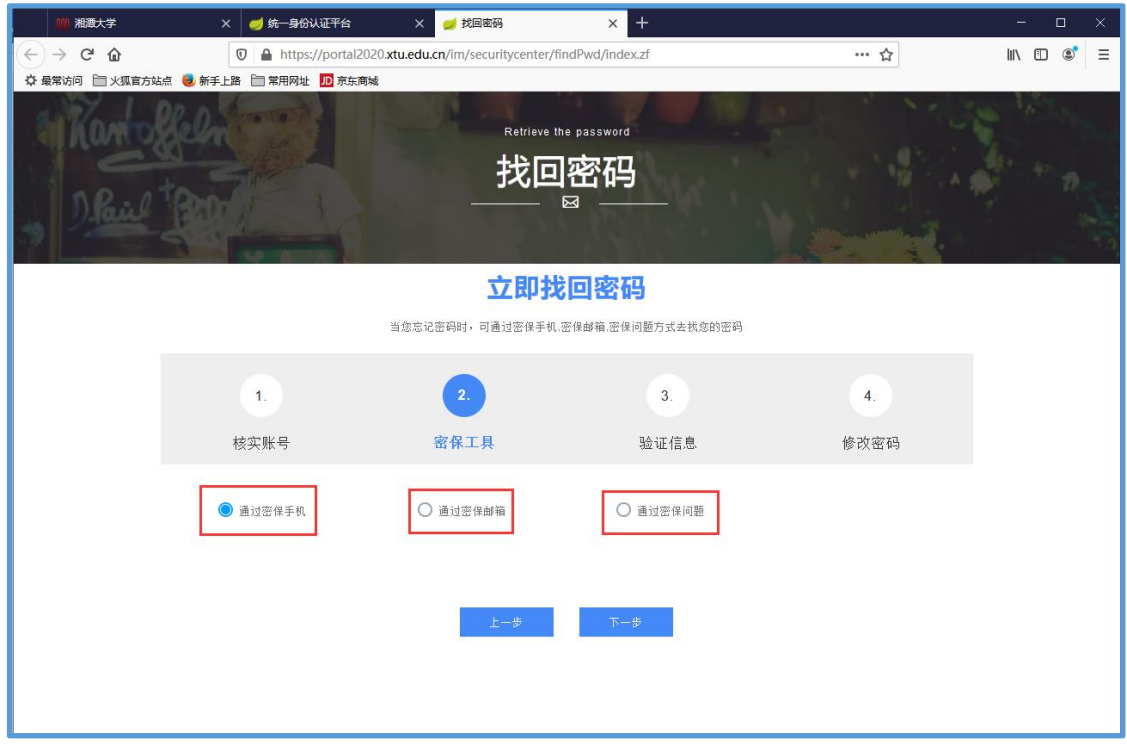

图 3 选择密保工具对话框

如果三种工具均未设置,请发邮件到信息门户找回密码专用邮箱,请管理员 老师设置密保工具。

邮箱地址:[wlzxxxmh@xtu.edu.cn](mailto:wlzxxxmh@xtu.edu.cn)。

邮件中需说明需要设置信息门户密保工具,并提供相应的身份信息以验证身 份。具体包含:学号(或工号)、姓名、身份证件(可以是身份证或校园卡)的 正面照,以及具体需要设置的密保手机号码或密保邮箱地址。

邮件发出后,一般一个工作日内可处理。如需求比较急,请发邮件后打电话 通知网络中心老师处理, 电话: 0731-58292315。

3、此处以选择"通过密保手机"为例,单击"下一步"后,会出现如图 4 所示 对话框,请将密保手机收到的验证码填入图中验证码输入框,单击"下一步"。

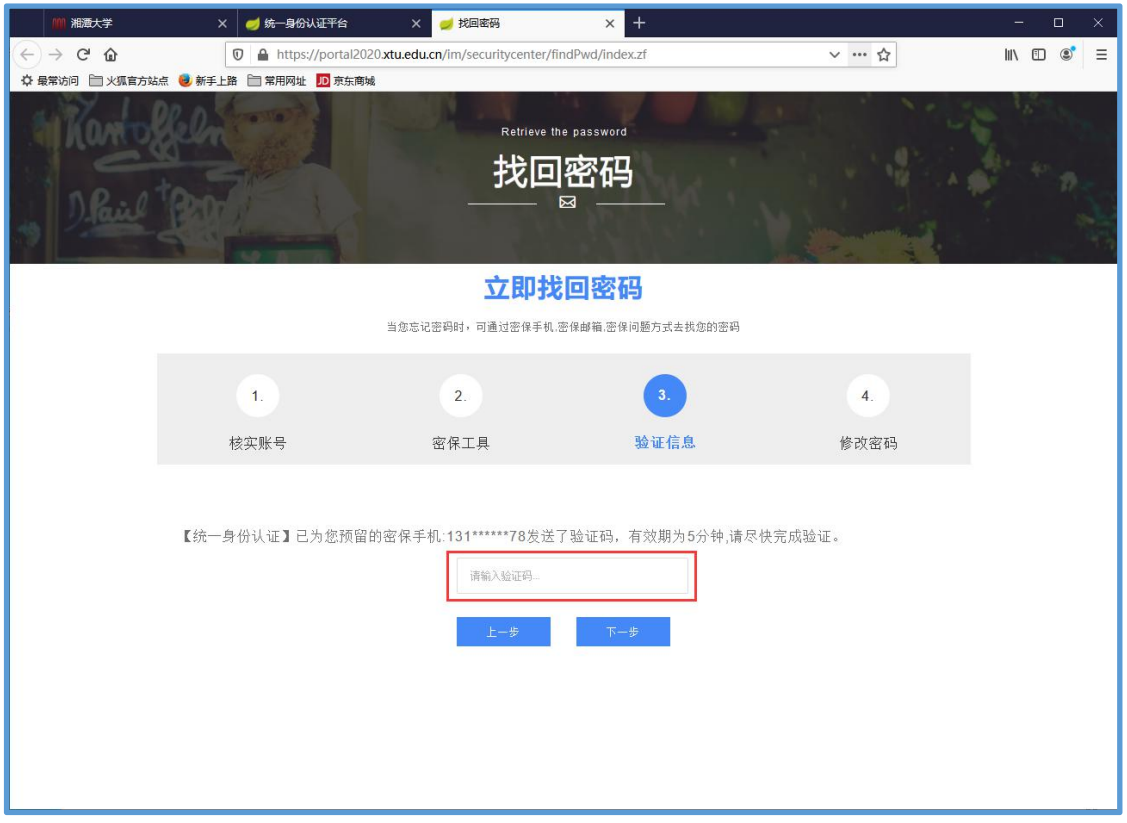

图 4 输入验证信息对话框

4、在弹出的对话框中,输入两次新的信息门户密码,单击"提交"按钮完成密码 找回。

请注意:设置的新密码必须符合密码复杂度要求。如下图 5 红框所示。

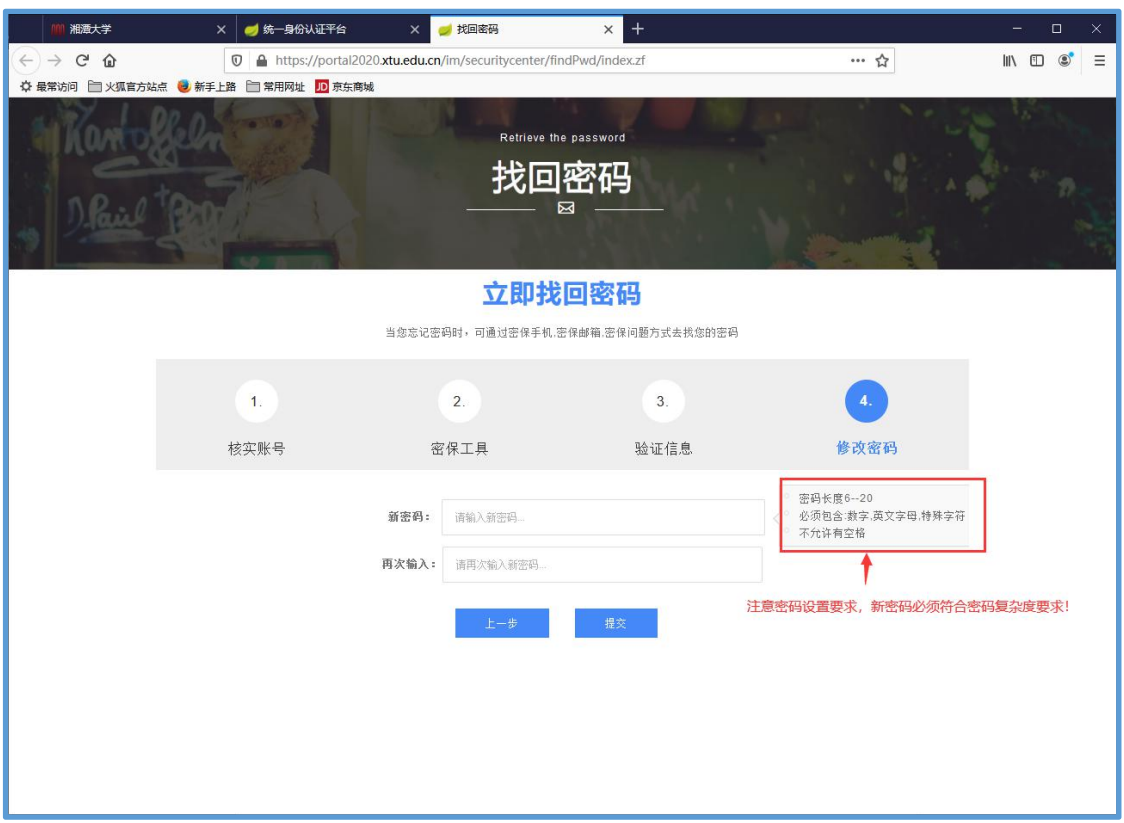

图 5 设置新密码对话框

5、找回密码成功后会提示如下图 6 所示页面,此时可单击蓝色"登录统一身 份认证"链接,返回信息门户登录页面,用新设置的密码重新登录信息门户。

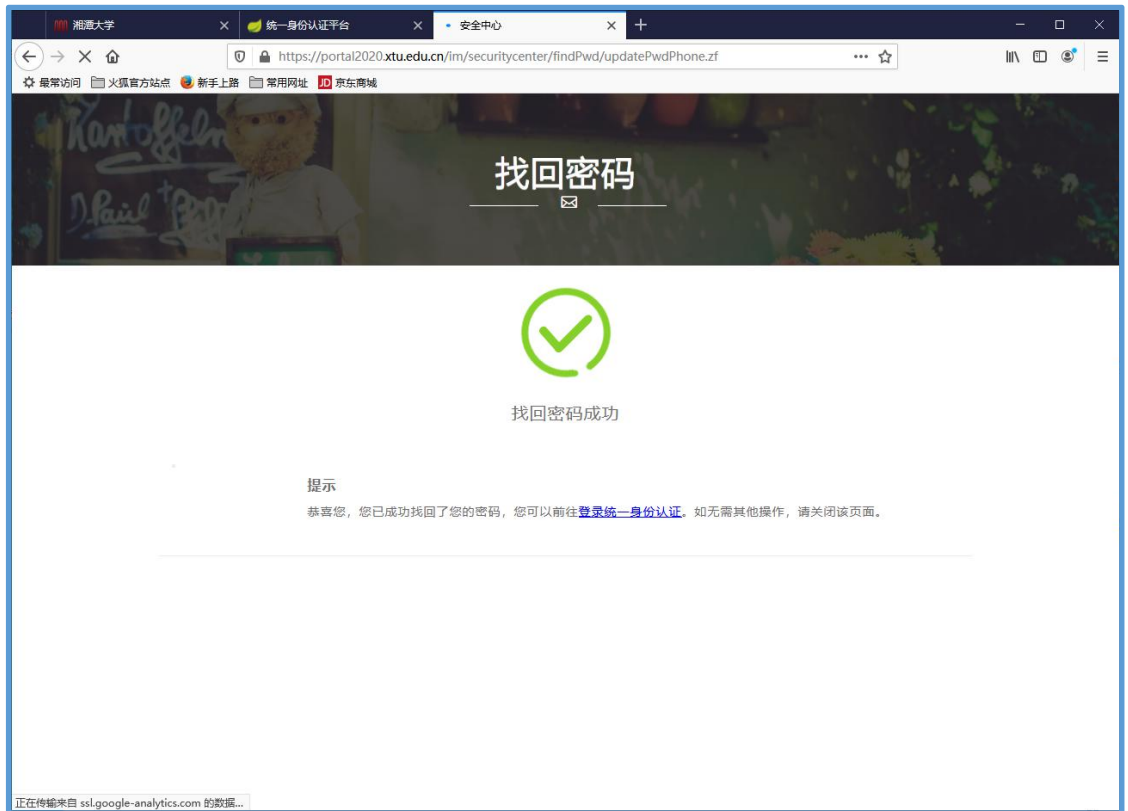